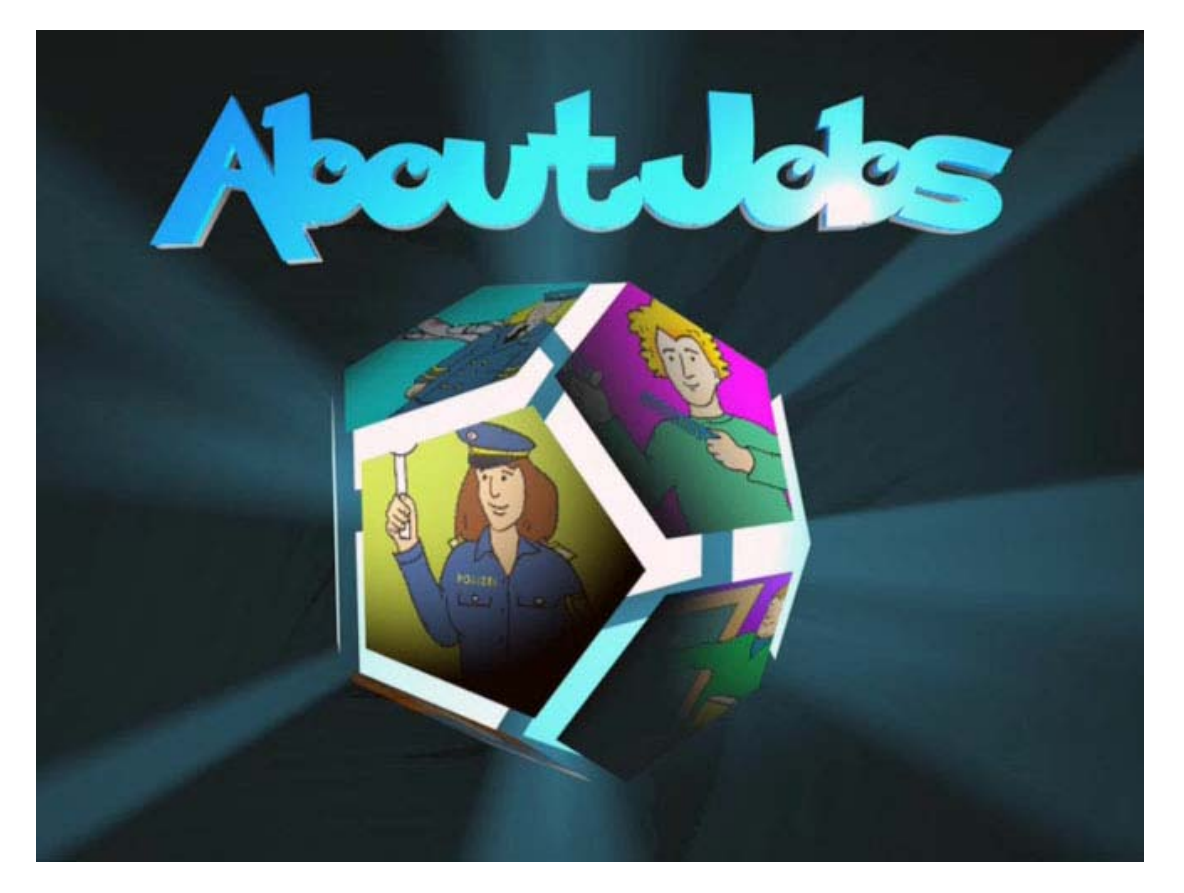

## **AboutJobs** Ein Bildungsprogramm zum Thema Berufe

# **Inhaltsverzeichnis**

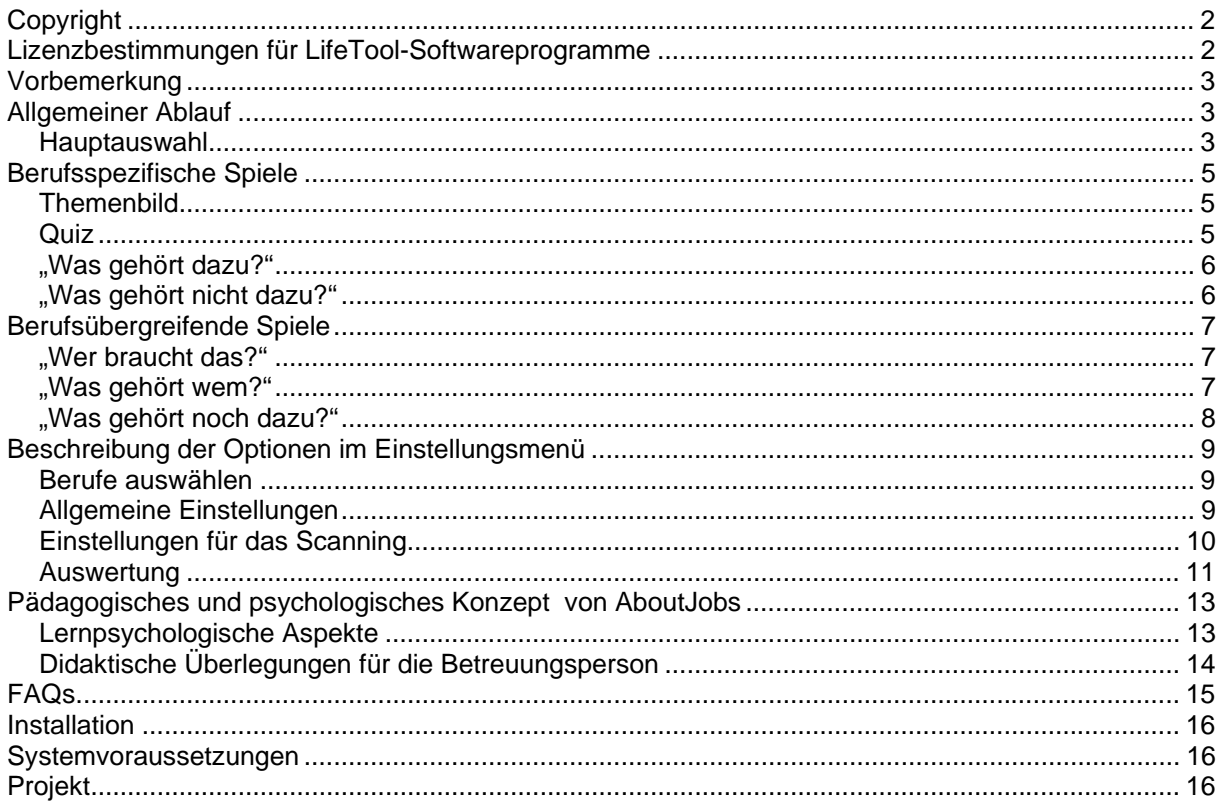

# <span id="page-1-0"></span>**Sehr geehrte Kundin! Sehr geehrter Kunde!**

Wir bedanken uns sehr herzlich für den Erwerb eines LifeTool-Softwareprogramms. Um die Benutzung von Anfang an so einfach wie möglich zu gestalten, haben wir dieses Handbuch mit wichtigen Informationen und praktischen Tipps für Sie zusammengestellt. Falls Sie weitere Fragen haben, stehen Ihnen die MitarbeiterInnen in der Verkaufsstelle des Produkts gerne zur Verfügung. Wir wünschen Ihnen viel Freude mit diesem Programm.

# **Copyright**

LifeTool-Software ist mit einem Kopierschutz versehen. Die Software darf nur nach Maßgabe der lizenzrechtlichen Bedingungen benutzt werden. Es ist rechtswidrig, die Software auf ein anderes Medium zu kopieren. Ohne ausdrückliche schriftliche Erlaubnis von LifeTool darf kein Teil dieser Unterlagen vervielfältigt, verliehen, vermietet oder übertragen werden, unabhängig davon, auf welche Art und Weise oder mit welchen Mitteln (elektronisch oder mechanisch) dies geschieht. Microsoft ist ein eingetragenes Warenzeichen, MS-Windows ist ein Warenzeichen der Microsoft Corporation. Alle anderen Markenzeichen oder Produktnamen sind eventuell Warenzeichen oder eingetragene Warenzeichen der jeweiligen Eigentümer und werden hier lediglich zu redaktionellen Zwecken ohne Absicht einer Warenzeichenverletzung verwendet.

## **Lizenzbestimmungen für LifeTool-Softwareprogramme**

#### **Einzelplatz**

Der Erwerb einer Einzelplatzversion berechtigt zum Betrieb der Software auf einem Computer. Nach einer einmaligen Installation wird das Programm nur dann ausgeführt, wenn die Original-CD-ROM eingelegt ist. Das Copyright bestimmt unter anderem, dass das Programm nicht vervielfältigt werden darf.

Es ist allerdings erlaubt, die Einzelplatzversion auf beliebig vielen Rechnern zu installieren und zu verwenden, mit der Einschränkung, dass zum Betrieb des Programms die Original-CD-ROM im CD-Laufwerk eingelegt sein muss. Eine parallele Verwendung des Programms ist daher nicht möglich.

#### **Mehrplatzlizenz**

Der Erwerb einer Mehrplatzlizenz berechtigt zur Installation und zum Betrieb der Software auf beliebig vielen Rechnern. Pro Bestelladresse kann nur eine Mehrplatzlizenz des jeweiligen Programms erworben werden.

Mit der Mehrplatzlizenz wird das Programm gemeinsam mit einem speziellen, auf die Bestelladresse lizenzierten Code geliefert. Mit diesem Code wird der gesamte Inhalt des Programms auf dem jeweiligen Rechner installiert. Dies ermöglicht den parallelen Betrieb des Programms auf beliebig vielen Rechnern, ohne dass die Original-CD-ROM im CD-Laufwerk eingelegt sein muss. Eine Installation oder Verwendung an anderen Adressen als der Bestelladresse ist nicht zulässig.

#### **2er-, 5er- und 15er-Lizenz**

Beim Erwerb dieser Lizenzen werden je nach Bestellung zwei, fünf oder 15 einzelne CD-ROMs des bestellten Programms geliefert und auf die Bestelladresse lizenziert. Die Installation und Schutzbestimmungen entsprechen der Einzelplatzversion.

Grundsätzlich ist es bei allen LifeTool-Softwarelizenzen für PädagogInnen und TherapeutInnen erlaubt, die Software zu Hause zur Vorbereitung des Schulunterrichts oder der Therapie zu nutzen, nicht jedoch für SchülerInnen oder KlientInnen.

## <span id="page-2-0"></span>**Vorbemerkung**

**AboutJobs** ist ein Bildungsprogramm zum Thema Berufe. Es stellt auf spielerische Weise zwölf bekannte und beliebte Berufe vor. Neben einem Übersichtsbild, das die Aufgaben und Werkzeuge des jeweiligen Berufes erklärt, gibt es insgesamt sechs weitere Spiele, die auf vergnügliche Weise das Erlernte überprüfen und festigen. Inhaltlich stehen verschiedene Zuordnungsübungen im Mittelpunkt, die die grundlegende Funktion der Klassenbildung trainieren.

## **Allgemeiner Ablauf**

### **Hauptauswahl**

Nach der Installation und dem Starten des Programms befinden Sie sich in der **Hauptauswahl.**

**Hinweis:** Beide Startanimationen können mit einem Klick übersprungen werden.

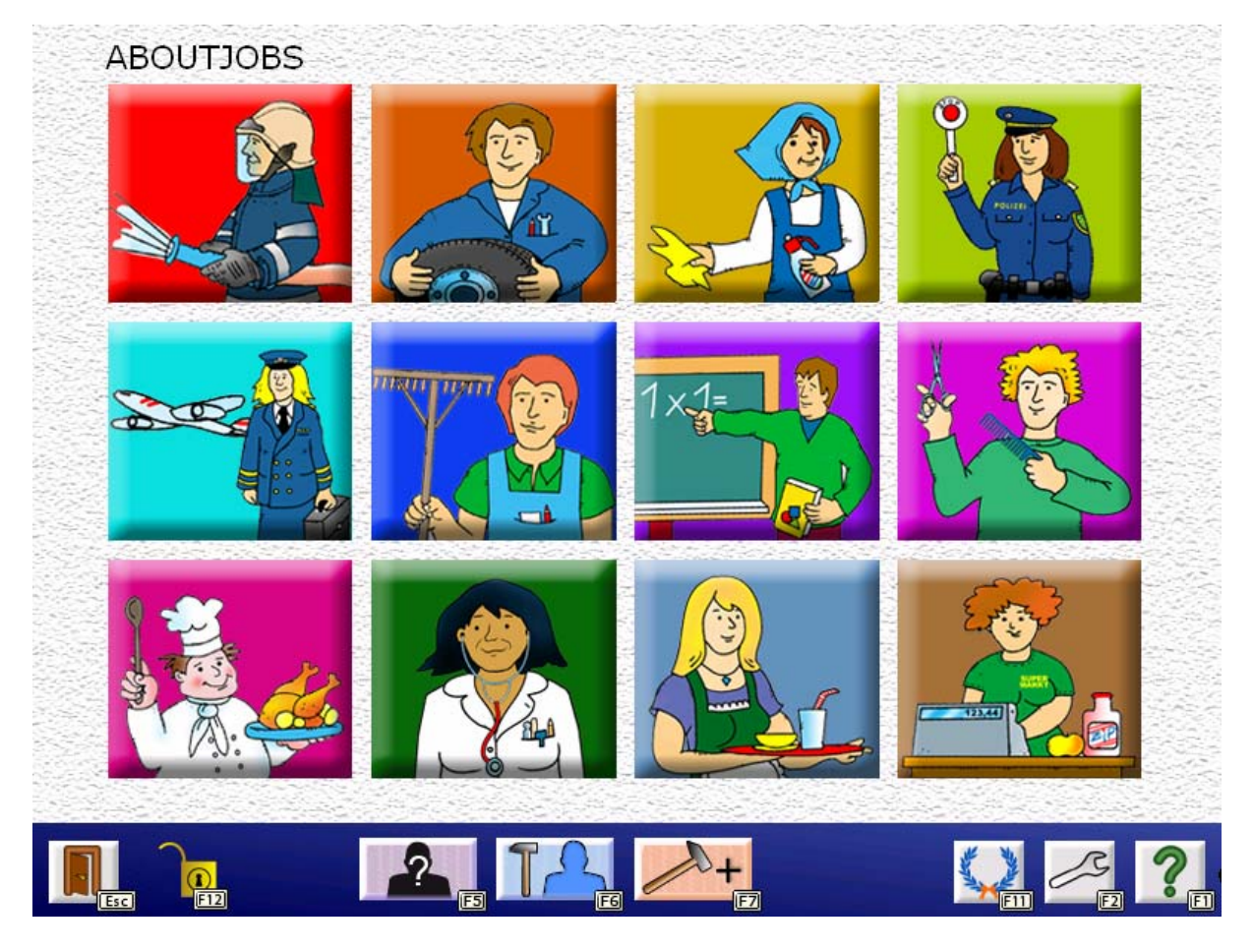

In der Hauptauswahl stehen Ihnen **zwölf verschiedene Berufe** zur Auswahl: Feuerwehrmann, Mechaniker, Reinigungskraft, Polizistin, Pilotin, Bauer, Lehrer, Friseur, Koch, Ärztin, Kellnerin und Verkäuferin. Wenn Sie möchten, können Sie diese Auswahl über das Einstellungsmenü einschränken. (Siehe dazu auch die Beschreibung der Optionen im Einstellungsmenü auf Seite 9.)

In der **Menüleiste** am unteren Bildschirmrand finden Sie folgende Funktionen:

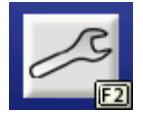

Mit **F2** gelangen Sie zum **Einstellungsmenü,** wo Sie einige wichtige Spieleinstellungen treffen und das Programm an den Benutzer/die Benutzerin anpassen können. (Siehe dazu auch die Beschreibung der Optionen im Einstellungsmenü auf Seite 9.)

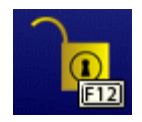

Das **Schloss** zeigt den Status der Menüleiste an. Bei gesperrter Menüleiste können Sie die Funktionen nur mehr über die Tastatur auswählen. Mit **F12** können Sie die **Menüleiste sperren** oder **entsperren.**

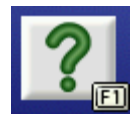

Klicken Sie hier oder drücken Sie **F1,** um die Hilfe aufzurufen.

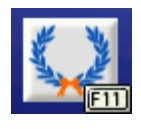

Klicken Sie hier oder drücken Sie **F11,** um zum Diplom zu gelangen.

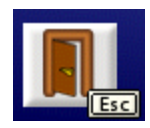

Mit einem Klick auf diesen Button oder durch Drücken der **ESC**-Taste können Sie das **Programm verlassen.**

Weiters stehen Ihnen hier folgende drei berufsübergreifende Spielmodi zur Auswahl:

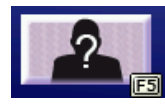

**"Wer braucht das?"** 

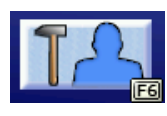

**"Was gehört wem?"** 

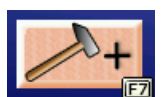

**"Was gehört noch dazu?"** 

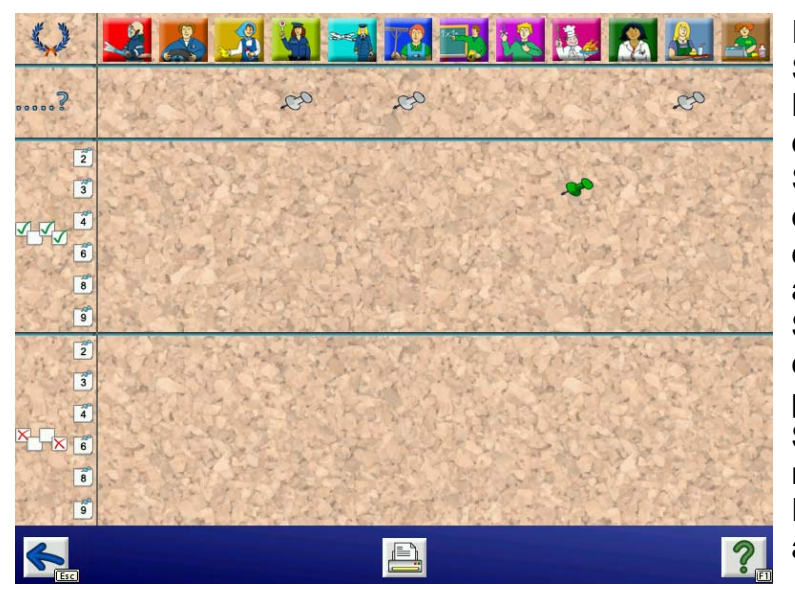

Im **Diplom** wird der Spielfortschritt dokumentiert. Hier werden für jeden Beruf die drei berufsspezifischen Spiele "Quiz", "Was gehört dazu?" und "Was gehört nicht dazu?" samt ihren Stufen angezeigt. Eine **graue Stecknadel** bedeutet, dass dieses Spiel zumindest einmal probiert wurde. Eine **grüne Stecknadel** erhält man, wenn man im Spiel sehr gut war. Das Diplom kann auch ausgedruckt werden.

Wenn Sie die Einträge im Diplom löschen wollen, gehen Sie bitte ins Einstellungsmenü zur Auswertung und löschen Sie die Statistik.

## <span id="page-4-0"></span>**Berufsspezifische Spiele**

### **Themenbild**

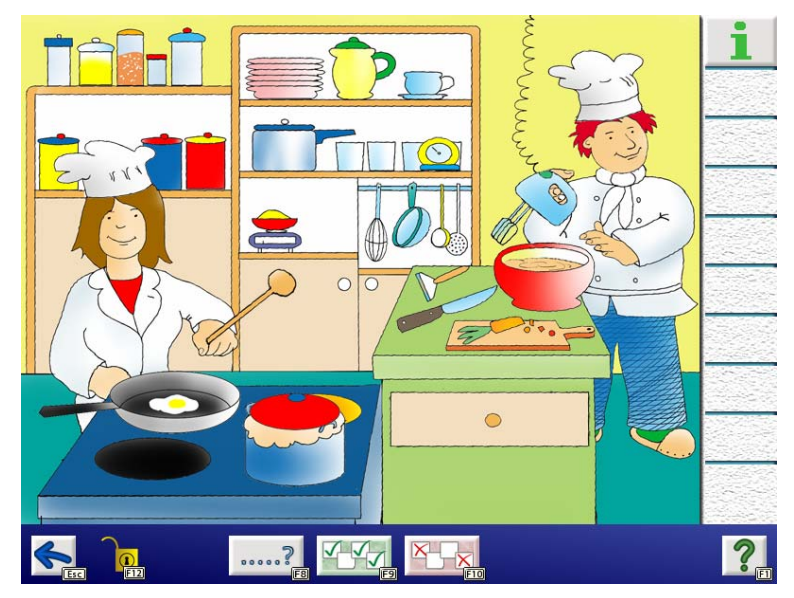

Nach Auswahl eines Berufs gelangen Sie zum zugehörigen **Themenbild.** Wenn Sie das Themenbild zum ersten Mal öffnen, bekommen Sie allgemeine Informationen zum Beruf. Mit einem Klick können Sie die Erklärungen abbrechen. Durch Drücken des **Infobuttons** rechts oben können Sie die Informationen jederzeit abrufen. Bewegen Sie den Mauszeiger über den Bildschirm und suchen Sie alle Gegenstände, die mit einem **Rahmen** hervorgehoben werden. Mit einem Klick erhalten Sie ein **Kärtchen** und Sie erfahren,

wozu dieser Gegenstand verwendet wird. Ein weiterer Klick bricht die Erklärung ab. An den Platzhaltern in der Leiste rechts sehen Sie, wie viele Gegenstände im Bild versteckt sind. Im Bild befinden sich auch Gegenstände, die mit einem Klick animiert werden können.

### **Quiz**

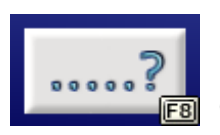

Klicken Sie hier, um das **Quiz** zu starten. Der Computer fragt nun nach Gegenständen, die Sie im Bild finden müssen. Wurden alle Gegenstände gefunden, gibt es eine kleine Belohnung in Form eines Feedbacks (kleine versteckte Animationen werden im Bild abgespielt).

### <span id="page-5-0"></span>**"Was gehört dazu?"**

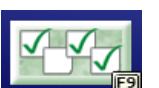

Klicken Sie hier, um das Spiel "Was gehört dazu?" zu starten.

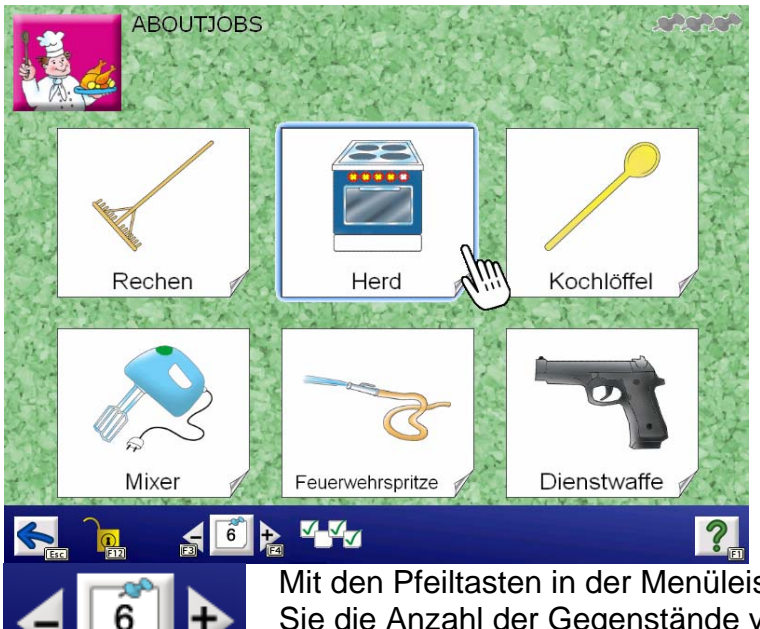

Sie sehen eine Auswahl an Gegenständen. Klicken Sie diejenigen an, die zum Beruf gehören.

Mit den Pfeiltasten in der Menüleiste (oder **F3** bzw. **F4**) können Sie die Anzahl der Gegenstände verändern (2, 3, 4, 6, 8 oder 9 Gegenstände).

### **"Was gehört nicht dazu?"**

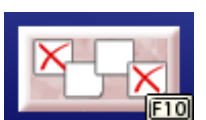

Klicken Sie hier, um das Spiel "Was gehört nicht dazu?" zu starten.

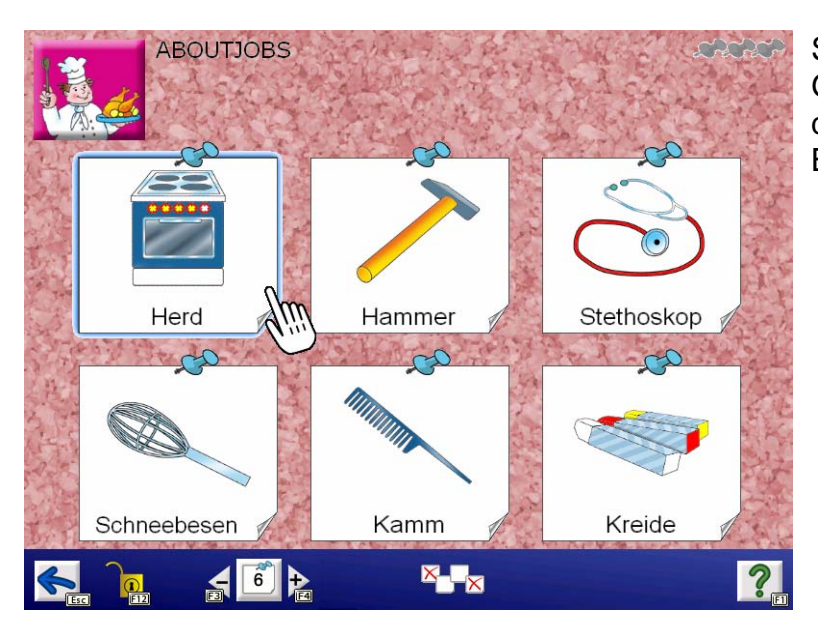

Sie sehen eine Auswahl an Gegenständen. Klicken Sie diejenigen an, die nicht zum Beruf gehören.

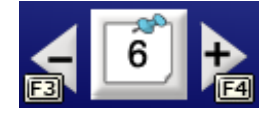

Mit den Pfeiltasten in der Menüleiste (oder **F3** bzw. **F4**) können Sie die Anzahl der Gegenstände verändern (2, 3, 4, 6, 8 oder 9 Gegenstände).

## <span id="page-6-0"></span>**Berufsübergreifende Spiele**

### **"Wer braucht das?"**

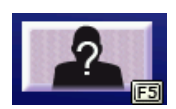

Klicken Sie hier, um das Spiel .. Wer braucht das?" zu starten.

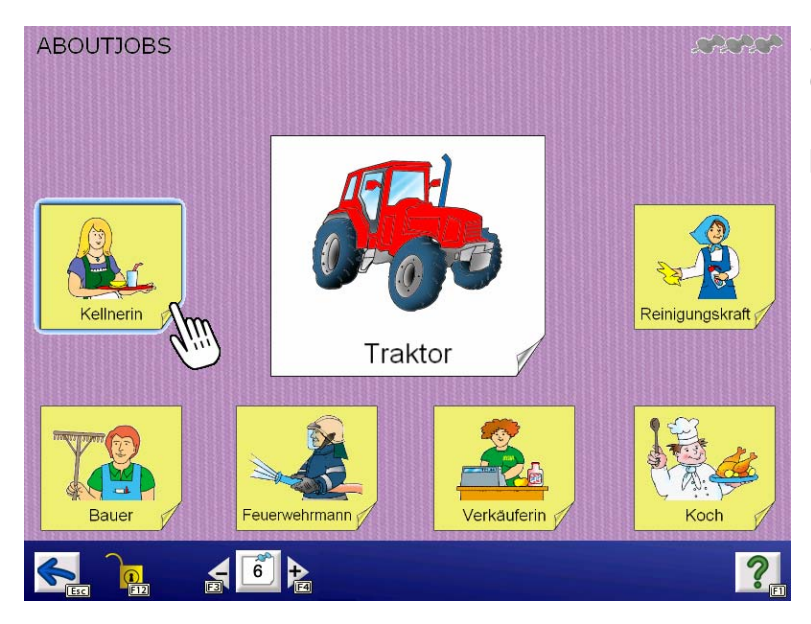

Sie sehen einen großen Gegenstand in der Mitte des Bildes. Klicken Sie den dazu passenden Beruf an.

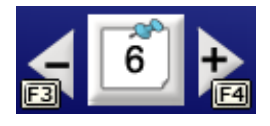

Mit den Pfeiltasten in der Menüleiste (oder **F3** bzw. **F4**) können Sie die Anzahl der Berufe verändern (2, 3, 4, 6, 8 oder 9 Berufe). **Bemerkung:** Die Anzahl der möglichen Stufen ist abhängig von der Anzahl der gewählten Berufe in der Hauptauswahlseite.

### **"Was gehört wem?"**

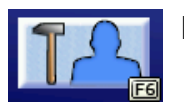

Klicken Sie hier, um das Spiel "Was gehört wem?" zu starten.

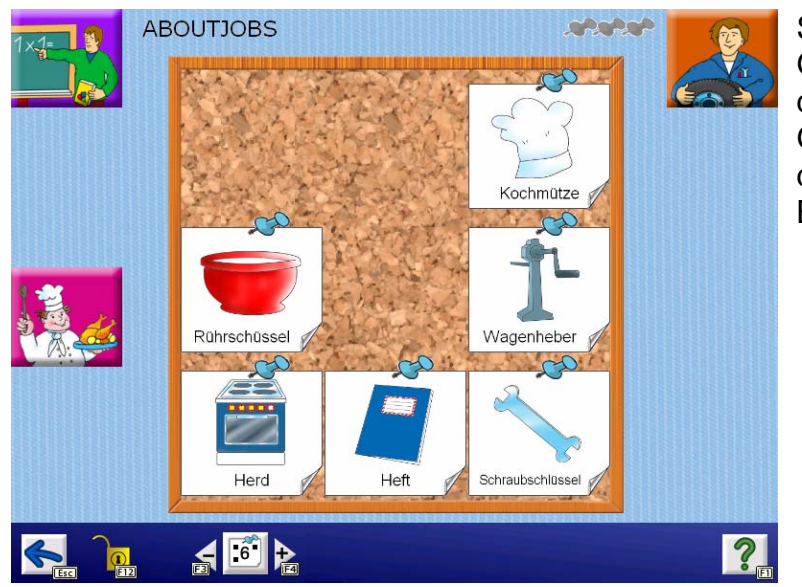

Sie sehen eine Anzahl von Gegenständen in der Mitte des Bildes. Ziehen Sie die Gegenstände zu den dazugehörigen Berufen am Bildschirmrand.

<span id="page-7-0"></span>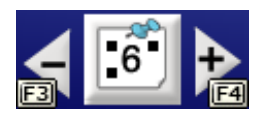

Mit den Pfeiltasten in der Menüleiste (oder **F3** bzw. **F4**) können Sie die Anzahl der Gegenstände und Berufe verändern. **Bemerkung:** Die Anzahl der möglichen Stufen ist abhängig von der Anzahl der gewählten Berufe in der Hauptauswahlseite.

### **"Was gehört noch dazu?"**

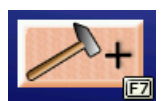

Klicken Sie hier, um das Spiel "Was gehört noch dazu?" zu starten

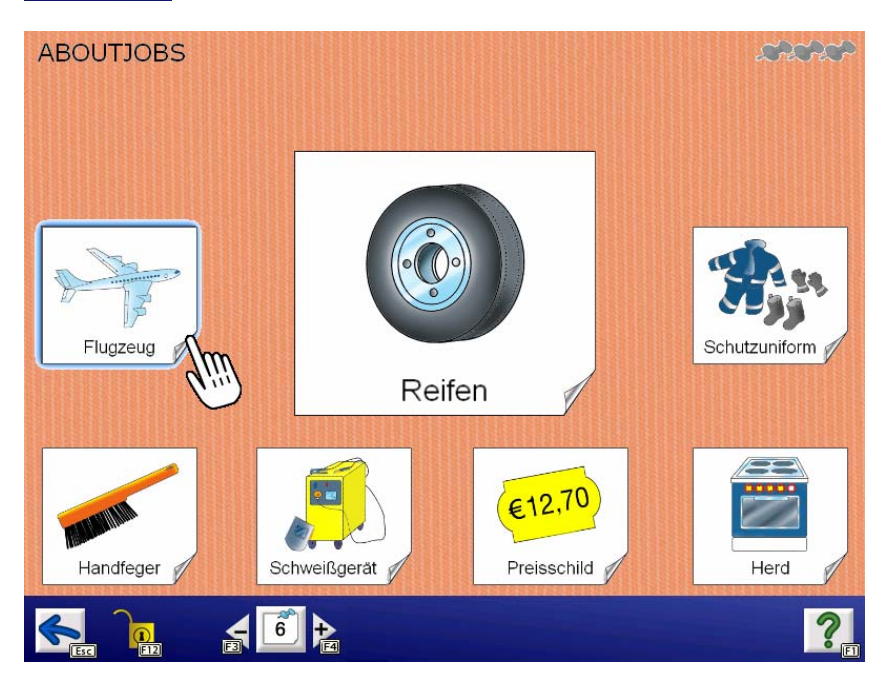

Sie sehen einen großen Gegenstand in der Mitte des Bildes. Versuchen Sie zu erraten, zu welchem Beruf er gehört. Klicken Sie dann auf den Gegenstand, der auch zu diesem Beruf gehört.

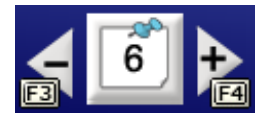

Mit den Pfeiltasten in der Menüleiste (oder **F3** bzw. **F4**) können Sie die Anzahl der Gegenstände verändern (2, 3, 4, 6, 8 oder 9 Gegenstände).

## <span id="page-8-0"></span>**Beschreibung der Optionen im Einstellungsmenü**

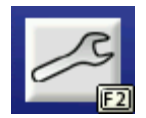

Gehen Sie zur **Hauptauswahlseite** und drücken Sie **F2.**

#### **Berufe auswählen**

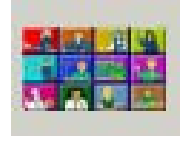

Durch Drücken der **F2**-Taste gelangen Sie zur **Berufsübersicht.**  Wählen Sie hier die Berufe, die im Spiel angeboten werden sollen. Beachten Sie, dass mindestens zwei Berufe gewählt werden müssen. Mit Hilfe der beiden Buttons am unteren Bildschirmrand können Sie alle Berufe auf einmal an- oder abwählen.

### **Allgemeine Einstellungen**

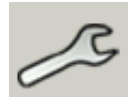

Klicken Sie auf den Reiter mit dem Schraubenschlüssel, um zu den **allgemeinen Spieleinstellungen** zu gelangen.

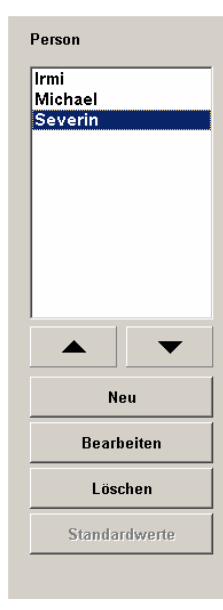

**Personenverwaltung:** Hier können Sie für jeden Spieler/jede Spielerin ein eigenes Profil mit separaten Einstellungen und Ergebnissen anlegen. Dies empfiehlt sich vor allem dann, wenn mehrere Personen auf demselben Computer arbeiten. Klicken Sie auf **Neu,** um eine neue Person anzulegen. Mit **Bearbeiten** können Sie den Namen ändern und Standardwerte zuordnen. Mit **Löschen** können Sie den Namen einer Person entfernen.

**Schrift:** Wählen Sie hier die gewünschte **Schriftart** (empfohlen: **Arial**). Österreichische BenutzerInnen können zusätzlich die **österreichische Schuldruckschrift** auswählen. Wenn Sie möchten, können Sie auch gänzlich auf eine Beschriftung verzichten.

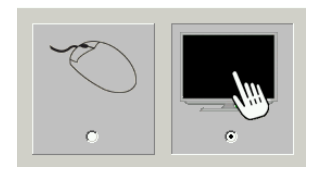

Wählen Sie hier zwischen **Maus-** oder **Touchscreenbedienung.** Bei aktiviertem Touchscreen wird im Spiel der Mauszeiger ausgeblendet.

**Wiederholung der Anweisung:** Legen Sie hier fest, in welchen Abständen der Computer die Spielanweisungen wiederholt.

<span id="page-9-0"></span>**Anzahl der Aufgaben:** Legt die Anzahl der Aufgaben pro Übung fest.

**Weiter mit Klick:** Wenn diese Funktion aktiviert ist, erfolgt die nächste Aufgabe erst nach einem Klick. Diese Einstellung ist hilfreich, wenn man ein Ergebnis länger betrachten möchte.

### **Einstellungen für das Scanning**

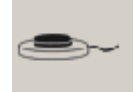

Klicken Sie auf den Reiter mit dem Taster-Symbol, um zu den **Scanning-Einstellungen** zu gelangen.

Folgende Bedienarten können ausgewählt werden:

#### **1-Taster-Scanning**

Der Scanrahmen wandert automatisch von einem Auswahlfeld zum nächsten. Durch Drücken der **Leertaste,** der **Eingabetaste (Enter)** oder der **linken Maustaste** wird die umrandete Figur ausgewählt. Die Scangeschwindigkeit (Verweildauer des Rahmens auf den einzelnen Feldern) kann mit einem Schieberegler unter **Scantakt** eingestellt werden.

#### **2-Taster-Scanning**

Der Scanrahmen wandert nicht mehr automatisch, sondern wird mit der **Eingabetaste (Enter),** dem **Pfeil nach rechts** oder der **rechten Maustaste** von einem Feld zum nächsten bewegt. **Leertaste** oder **linke Maustaste** wählen das markierte Objekt aus.

#### **3-Taster-Scanning**

Der Scanrahmen wird mit dem **Pfeil nach rechts** oder der **rechten Maustaste** vorwärts, mit dem **Pfeil nach links** oder der **mittleren Maustaste** wieder zurückbewegt. **Leertaste, Eingabetaste (Enter)** oder **linke Maustaste** wählen das markierte Objekt aus.

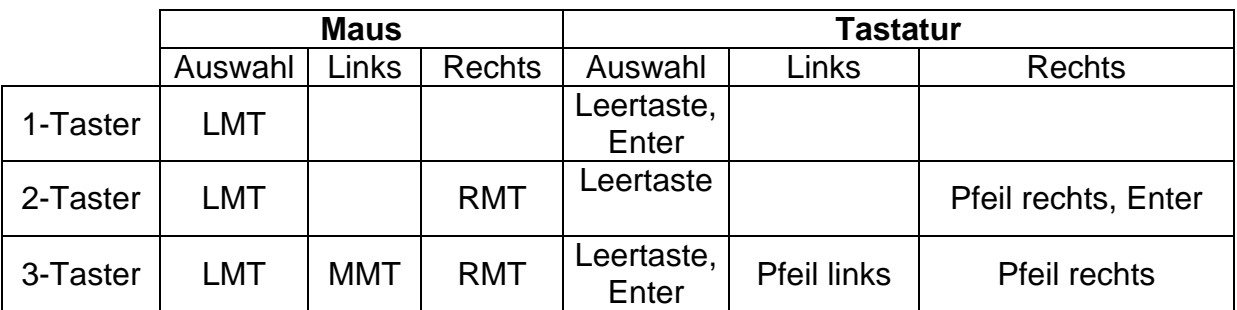

#### **Übersicht über die Steuerungstasten beim Scanning:**

**Achtung:** Bei Verwendung einer Dreitastenmaus (oder eines äquivalenten Mausgeräts) ist darauf zu achten, dass die Maustasten standardmäßig wie folgt belegt sind (diese Standardbelegung muss über den Maustreiber hergestellt werden):

- linke Maustaste (LMT): Linksklick
- mittlere Maustaste (MMT): mittlere Maustaste

• rechte Maustaste (RMT): Rechtsklick

<span id="page-10-0"></span>Folgende Einstellungsmöglichkeiten sind für alle Bedienungsarten (1-, 2- oder 3- Taster) gleich (im **Vorschaufenster** werden die gewählten Einstellungen angezeigt):

**Rahmeneinstellungen:** Wählen Sie **Stärke** und **Farbe** des Scanrahmens.

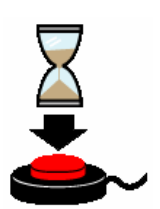

**Sperrzeit:** Ist die Sperrzeit aktiviert, ergibt nicht jeder Tastendruck ein gültiges Signal. Nach jeder Betätigung bleiben die Tasten für eine gewisse Zeitspanne (Sperrzeit) gesperrt. Die Sperrzeit empfiehlt sich für Personen, denen es schwerfällt, nur einmal zu drücken und die zu Mehrfachklicks neigen (z. B. aufgrund eines Tremors).

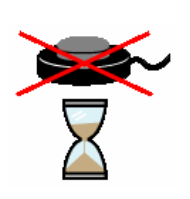

**Haltezeit:** Die Haltezeit bestimmt, wie lange eine Taste gedrückt werden muss, bevor sie einen Klick auslöst. Eine Aktivierung der Haltezeit empfiehlt sich bei Personen, die zu kurzen, ungewollten Tastenbetätigungen neigen (z. B. aufgrund einer Cerebralparese).

**Hinweis:** Ist eine der beiden Zeiten – Sperrzeit oder Haltezeit – aktiviert, wird dies als Erinnerungshilfe auf der Hauptauswahlseite durch die beiden Symbole am rechten Bildschirmrand angezeigt.

#### **Anschluss von externen Tastern für den Scanning-Betrieb**

Für den Anschluss externer Sensoren oder Taster können Tastaturemulatoren, Mausemulatoren oder adaptierte Mausgeräte mit Buchsen verwendet werden.

### **Auswertung**

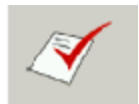

Klicken Sie auf den Reiter mit diesem Symbol, um zur **Auswertung** zu gelangen.

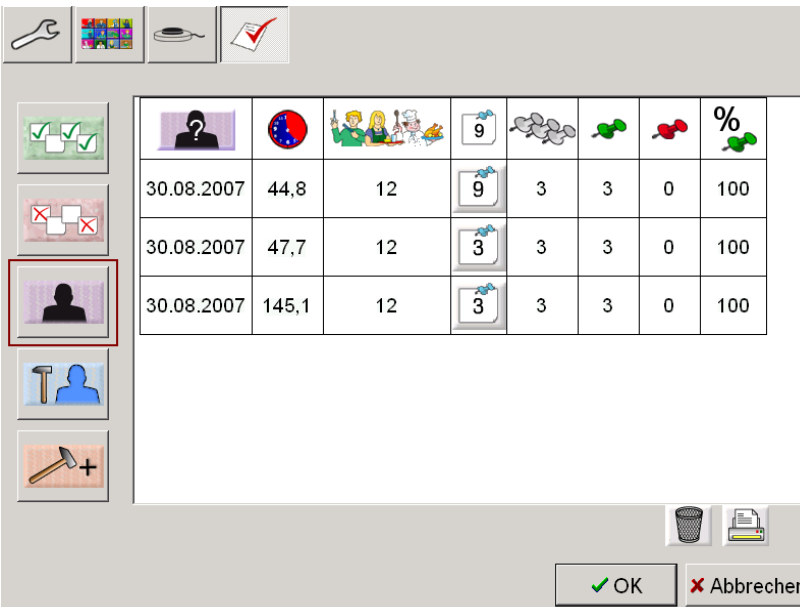

Das Programm protokolliert jedes vollständig absolvierte Spiel und schreibt die wichtigsten Daten in eine fortgeschriebene Tabelle.

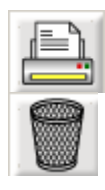

Klicken Sie auf den **Drucker,** um die Auswertung der aktuellen Person auszudrucken.

Klicken Sie auf den **Papierkorb,** um die protokollierten Daten der aktuellen Person zu löschen. **Achtung:** Dieser Vorgang löscht auch die Einträge im Diplom!

### **Folgende Daten werden protokolliert:**

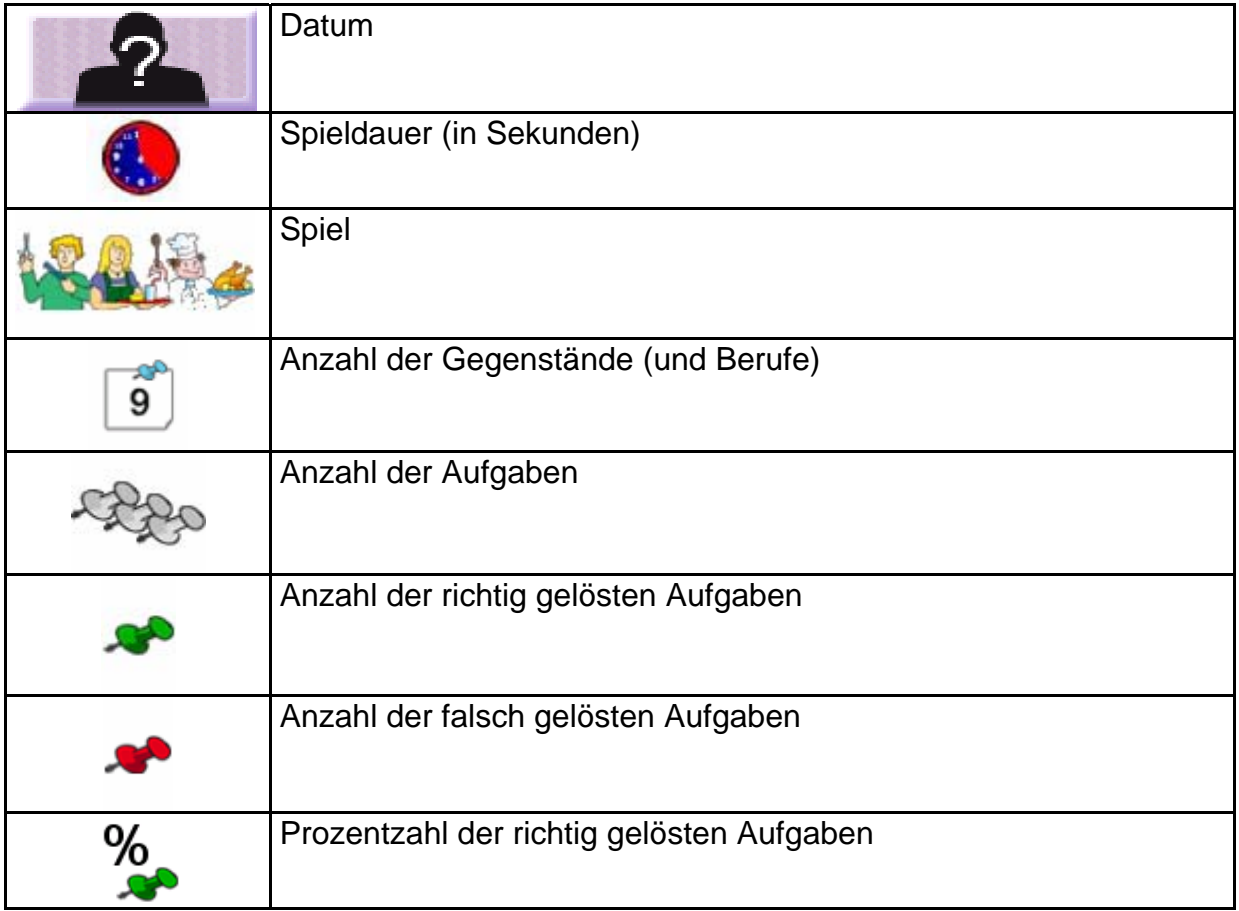

## <span id="page-12-0"></span>**Pädagogisches und psychologisches Konzept von AboutJobs**

Wie bei allen LifeTool-Produkten basiert auch dieses Programm auf pädagogischen und psychologischen Überlegungen.

### **Lernpsychologische Aspekte**

"Was machst du eigentlich, wenn du nicht zu Hause bist?" Das ist eine Frage, die viele Kinder ihren Eltern stellen. Und manchmal ist es gar nicht leicht, genau zu erklären, was man den ganzen Tag so macht.

**AboutJobs** vermittelt auf spielerische Weise Wissenswertes über zwölf beliebte und bekannte Berufe des Alltags (z. B. Verkäuferin, Koch) aber auch Berufe, die nicht so alltäglich sind, Kinder aber gerade deswegen besonders faszinieren (z. B. Pilotin, Feuerwehrmann). Die grundlegenden Informationen erhält man mit Hilfe eines großen Themenbilds. Hier werden auch die typischen Werkzeuge und Arbeitsgeräte vorgestellt und erklärt. Die Lernschritte sind in einem lustigen Suchspiel und einem Quiz zur Überprüfung verpackt.

Neben diesen grundlegenden Informationen bietet das Programm fünf weitere Spiele mit Kartenmaterialien, die vor allem die Fähigkeiten der **Klassenbildung** schulen. Trainiert werden insbesondere die Fertigkeiten der **Kategorisierung, Zuordnung, Inklusion** und **Exklusion,** die unter anderem wichtige Voraussetzungen für das Erlernen der Kulturtechniken Lesen, Schreiben und Rechnen sind.

Das ganze Programm zeichnet sich durch eine überschaubare Oberfläche und einfache Menüführung aus. Akustische und visuelle Reize werden sparsam eingesetzt und dienen zur Unterstützung. Reizüberflutung und hektisches Geschehen am Bildschirm werden vermieden. Somit ist das Programm auch für Kinder geeignet, die sich gerne etwas länger Zeit lassen und auch Ergebnisse gerne etwas länger betrachten.

Verschiedene Schwierigkeitsstufen ermöglichen eine Anpassung des Programms an die individuellen Fertigkeiten und sorgen dafür, dass sich rasch Erfolgserlebnisse einstellen. Ein Diplom gibt einen Überblick über den Spielfortschritt und dient der Langzeitmotivation.

Durch die Personenverwaltung ist es möglich, verschiedene Einstellungen für mehrere Kinder zu speichern. Für den therapeutischen Einsatz ist besonders die Auswertung interessant, die relevante Daten während des Spielens mitprotokolliert.

## <span id="page-13-0"></span>**Didaktische Überlegungen für die Betreuungsperson**

Folgende Überlegungen sollen Ihnen helfen, schnell zu einer erfolgreichen Bedienung des Programms zu kommen:

- Machen Sie sich mit den wichtigsten Funktionen des Programms vertraut, **bevor** Sie mit Ihrem Kind an dem Programm arbeiten.
- Drücken Sie **F2** auf der Hauptauswahlseite, um ins Einstellungsmenü zu gelangen, und probieren Sie die verschiedenen Einstellungsmöglichkeiten einfach aus. Haben Sie keine Scheu, Sie können nichts kaputt machen.
- Legen Sie über die Personenverwaltung den Namen des Kindes an und achten Sie darauf, dass auch unter diesem Namen gespielt wird. Dies ist wichtig für die Einträge in der Statistik und im Diplom.
- Wählen Sie einen geeigneten Schwierigkeitsgrad und stellen Sie sicher, dass das Kind gerade zu Beginn rasch Erfolgserlebnisse hat.
- Besuchen Sie nach ein paar Spieleinheiten das Diplom und betrachten Sie gemeinsam mit dem Kind die erworbenen Einträge.
- Reduzieren Sie die Auswahl der Berufe über das Einstellungsmenü, falls das Kind mit dem Angebot überfordert ist und beginnen Sie mit den Lieblingsberufen.
- Versuchen Sie festzustellen, mit welcher Eingabemethode das Kind am besten zurechtkommt (Maus oder alternatives Mausgerät, Touchmonitor, Scanning mit einer, zwei oder drei Tasten).

## <span id="page-14-0"></span>**FAQs**

#### **Ich arbeite im Scanning-Modus und die Tasten funktionieren nicht oder nicht zuverlässig. Was ist die Ursache?**

Möglicherweise wurde eine Halte- oder Sperrzeit aktiviert. Das heißt, möglicherweise müssen Sie länger auf die Tasten drücken oder die Tasten sind nach einem Klick eine gewisse Zeit lang gesperrt. Gehen Sie zur Hauptauswahlseite (am besten mit der Esc-Taste) und überprüfen Sie am rechten Bildschirmrand, ob die entsprechenden Symbole angezeigt werden. Ändern Sie die Einstellungen gegebenenfalls im Einstellungsmenü (siehe dazu auch den entsprechenden Abschnitt im Handbuch).

#### Im Spiel "Was gehört wem?" lassen sich die Schwierigkeitsstufen nicht in **vollem Umfang erhöhen. Woran liegt das?**

Im Spiel "Was gehört wem?" lassen sich höhere Schwierigkeitsstufen nicht einstellen, wenn zu wenige Berufe für die Hauptauswahlseite ausgewählt sind. **Lösung:** Erhöhen Sie im Optionsdialog die Anzahl der zur Verfügung stehenden Berufe.

## <span id="page-15-0"></span>**Installation**

#### **Beachten Sie bitte bei der Installation, dass Sie für Windows 2000/XP/Vista entsprechende Administratorrechte benötigen.**

- Legen Sie die CD "AboutJobs" in das CD-ROM-Laufwerk Ihres Computers ein.
- Starten Sie die Datei SETUP.EXE und befolgen Sie die weiteren Anweisungen.
- Das Setup erstellt einen Eintrag auf dem Desktop.

Nach der Installation von "AboutJobs" wird ein Testprogramm gestartet, das die Multimediafähigkeit des PCs und die Bildschirmauflösung überprüft. Befolgen Sie bitte die Anweisungen des Programms. Das Testprogramm kann zu einem späteren Zeitpunkt auch über das Startmenü von Windows gestartet werden.

#### **Zur Verwendung des Programms muss die CD im Laufwerk des Computers sein. Dies gilt nicht für die verfügbaren Mehrplatzlizenzen!**

## **Systemvoraussetzungen**

Pentium 350 Mhz, 128 MB RAM, bis zu 120 MB Festplattenspeicherplatz, Bildschirmauflösung mind. 800 x 600 bei 16-Bit-Farben, Soundkarte, CD-ROM-Laufwerk, Windows 98 SE/Me/2000/XP/Vista, empfohlen: 17-Zoll-Monitor.

## **Projekt**

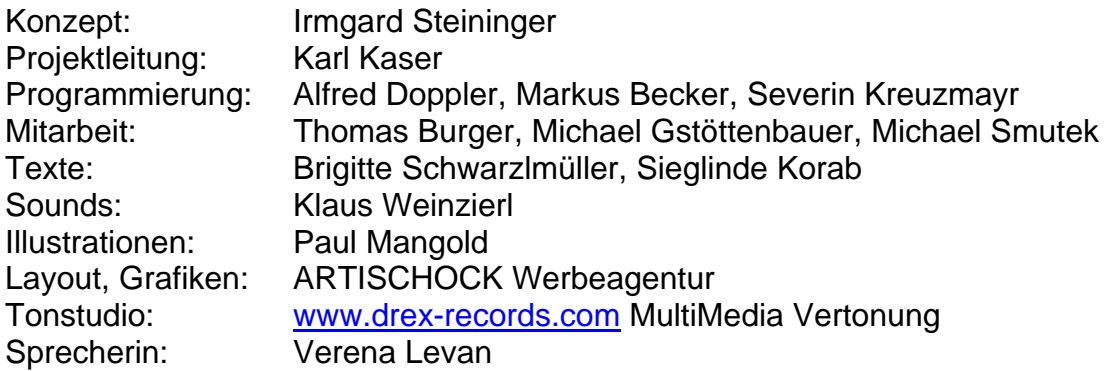

Entwickelt in Zusammenarbeit mit: Institut für Familien- und Jugendberatung der Stadt Linz Astrid Streinz, Günther Habel

Für die österreichische Schulschrift wird die Software "Die österreichische Schulschrift für den PC" verwendet. Entwickelt von H. Pollhammer und H. Pesendorfer. E-Mail: [schulschrift@pesendorfer.com,](mailto:schulschrift@pesendorfer.com) Homepage: www.pesendorfer.com

FMOD Sound System, © Firelight Technologies Pty, Ltd., 1994-2006

AboutJobs © LifeTool